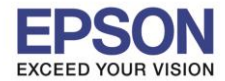

## **หากตอ้ งการฉายภาพทมี่ าจาก 2 แหลง่ สญั ญาณ โดยพรอ้ มเพรยี งกนั ทงั้ดา้นซา้ยและขวาของจอภาพ สามารถท าไดโ้ดยวธิกี ารดงันี้**

\_\_\_\_\_\_\_\_\_\_\_\_\_\_\_\_\_\_\_\_\_\_\_\_\_\_\_\_\_\_\_\_\_\_\_\_\_\_\_\_\_\_\_\_\_\_\_\_\_\_\_\_\_\_\_\_\_\_\_\_\_\_\_\_\_\_\_\_\_\_\_\_\_\_

**!! กอ่ นการเรมิ่ ตน้ ใชง้านตรวจสอบเงื่อนไขการเชอื่ มตอ่ ของ 2 แหลง่ สญั ญาณในการใชง้าน Split screen ได้จากตารางด้านล่าง**

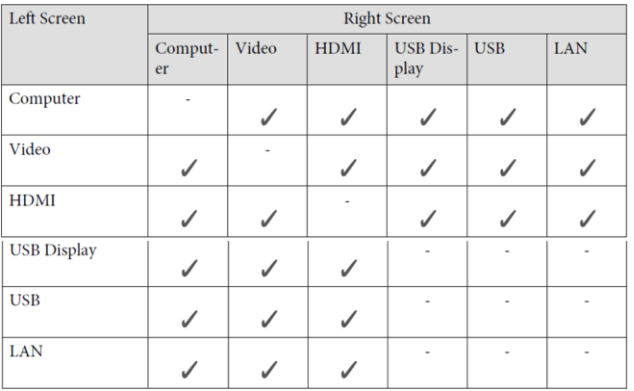

1. กดปุ่ม Split screen ขณะเครื่องโปรเจคเตอร์เปิดใช้งานอยู่สัญญาณที่เลือกอยู่บัจจุบันจะปรากฏอยู่ทางด้านซ้าย ของจอภาพ

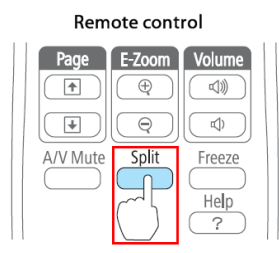

2. จากนั้นกดปุ่ม Menu จะแสดงการตั้งค่าการใช้งาน Split screen เลือกหัวข้อ Source แล้วกดปุ่ม  $[\blacktriangleleft]$  Enter

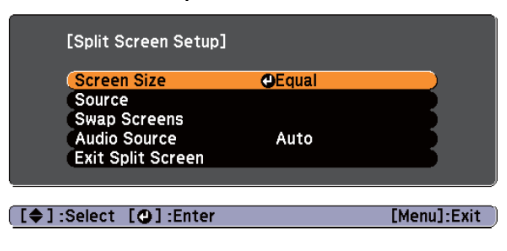

่ 3. จะปรากฏหน้าต่างเลือกชนิดการเชื่อมต่อ ชนิดของสายที่เชื่อมต่อปัจจุบันเท่านั้นที่สามารถเลือกได้

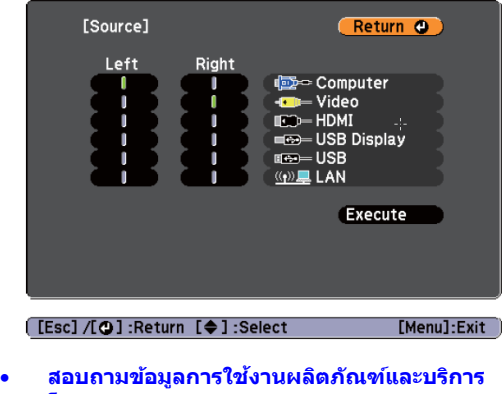

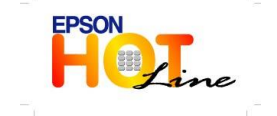

**โทร.0-2685-9899 เวลาท าการ : วันจันทร์ – ศุกร์ เวลา 8.30 – 17.30 น.ยกเว้นวันหยุดนักขัตฤกษ์ [www.epson.co.th](http://www.epson.co.th/)**

**EPSON THAILAND / Sep 2012**

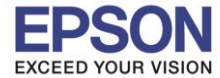

2

4. เมื่อเลือก Source ที่ใช้งานเรียบร้อยแล้ว ไปที่ Execute จากนั้นกดปุ่ม  $\left[\rightleftharpoons\right]$ 

\_\_\_\_\_\_\_\_\_\_\_\_\_\_\_\_\_\_\_\_\_\_\_\_\_\_\_\_\_\_\_\_\_\_\_\_\_\_\_\_\_\_\_\_\_\_\_\_\_\_\_\_\_\_\_\_\_\_\_\_\_\_\_\_\_\_\_\_\_\_\_\_\_\_

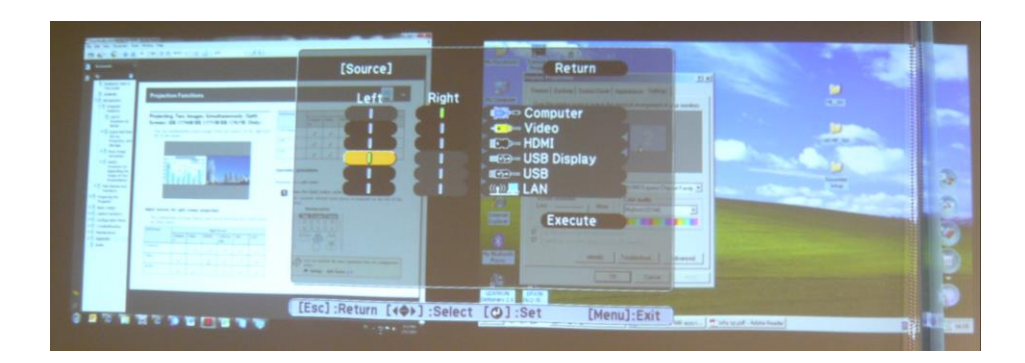

5. หากต้องการสลับด้านซ้าย-ขวาของจอภาพ ให้กดที่ปุ่ม Menu ขณะที่กำลังฉายภาพแบบ Split Screen ี จากนั้นเลือก Swap Screens กดปุ่ม  $\left[\rightleftharpoons\right]$  จะปรากฏหน้าต่างจอภาพซ้าย-ขวา สลับกันดังรูป

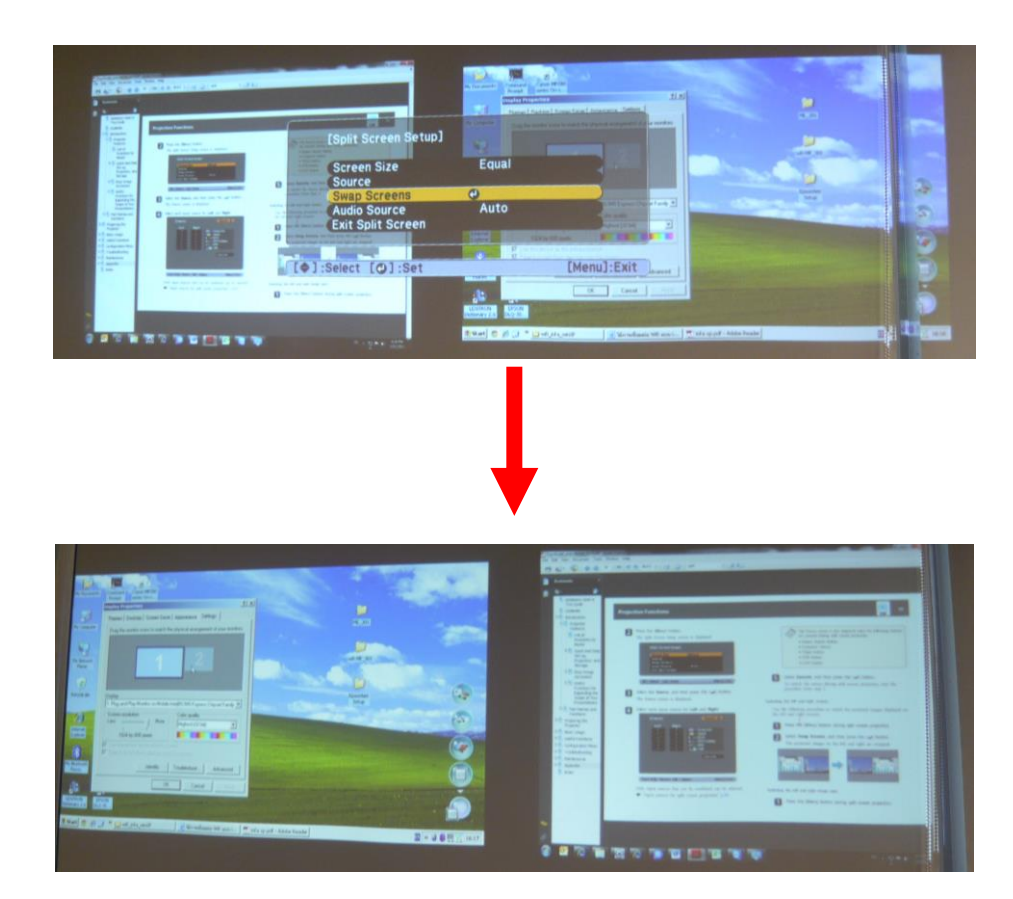

6. หากต้องการปรับขนาดด้านซ้าย-ขวาของจอภาพ ให้กดที่ปุ่ม Menu ขณะที่กำลังฉายภาพแบบ Split Screen จากนั้นเลือก Screen Size กดปุ่ม  $[□]$  ที่หน้าต่าง Screen Size สามารถเลือกปรับได้ 3 ตัวเลือก

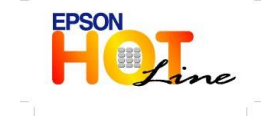

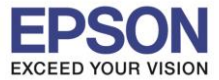

\_\_\_\_\_\_\_\_\_\_\_\_\_\_\_\_\_\_\_\_\_\_\_\_\_\_\_\_\_\_\_\_\_\_\_\_\_\_\_\_\_\_\_\_\_\_\_\_\_\_\_\_\_\_\_\_\_\_\_\_\_\_\_\_\_\_\_\_\_\_\_\_\_\_

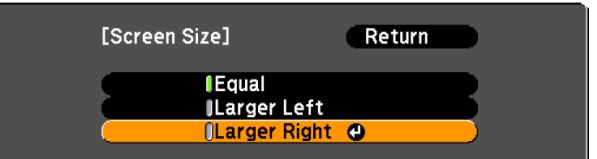

a. เลือก **Equal** จะแสดงขนาดจอเทา่ กนั ทงั้ดา้นซา้ย-ขวา

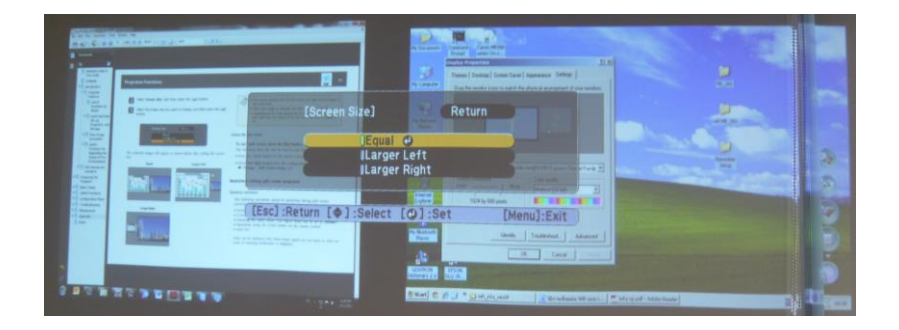

b. เลือก Larger Left จะแสดงขนาดจอด้านซ้ายใหญ่ – ด้านขวาเล็ก

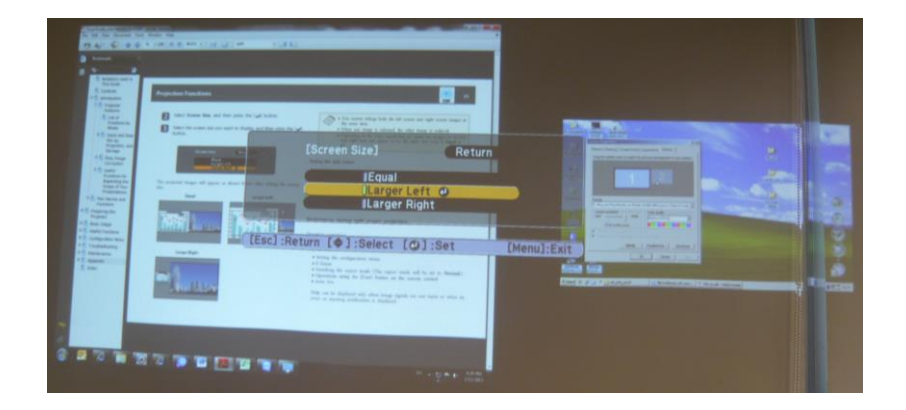

c. เลือก **Larger Right** จะแสดงขนาดหน้าจอด ้านขวาใหญ่ – ดา้นซา้ยเล็ก

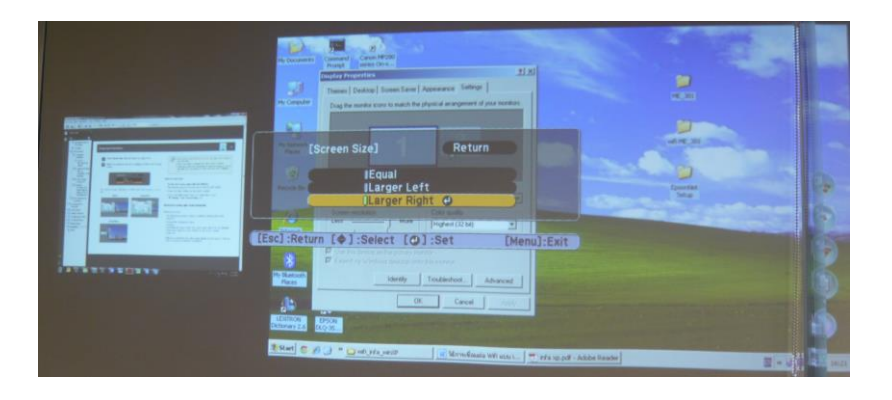

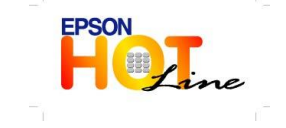

 **สอบถามขอ้ มลู การใชง้านผลติ ภณั ฑแ์ ละบรกิ าร โทร.0-2685-9899**

- **เวลาท าการ : วันจันทร์ – ศุกร์ เวลา 8.30 – 17.30 น.ยกเว้นวันหยุดนักขัตฤกษ์ [www.epson.co.th](http://www.epson.co.th/)**
	- **EPSON THAILAND / Sep 2012**